**<sup>2</sup>** Puerto LAN/PoE

**1** Indicador de estado

**<sup>3</sup>** Conector de alimentación CC

**<sup>4</sup>** Botón de reinicio

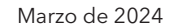

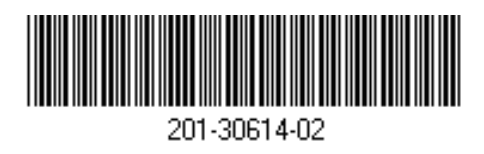

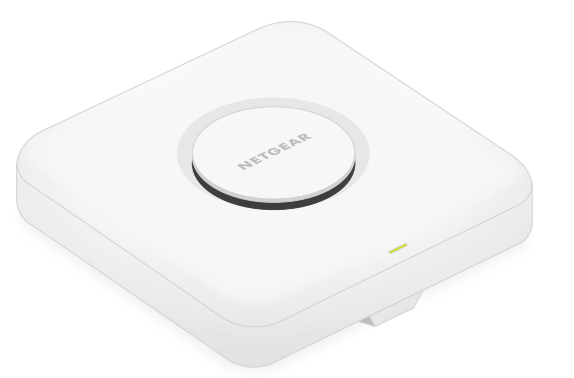

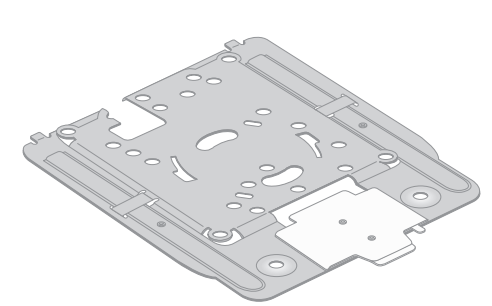

Punto de acceso WiFi 7 10G/Multi-Gigabit tribanda PoE gestionado por Insight BE18400 Modelo WBE750

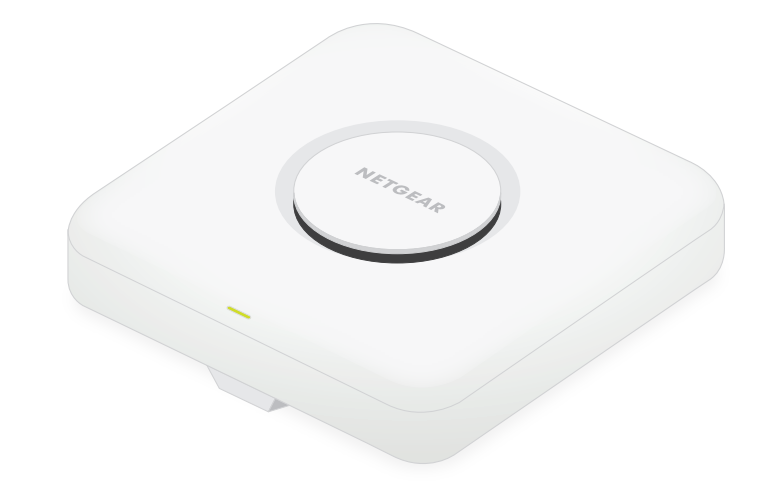

### **NETGEAR BUSINESS**

# Guía de instalación

Punto de acceso modelo WBE750

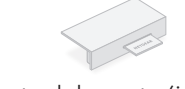

# Contenido de la caja Descripción general Paso 1. Conexión del WBE750 a la red

Placa de montaje [El tamaño ajustable se ajusta en la posición "P2"].

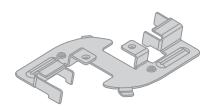

Cubierta del puerto (incluida)

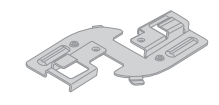

Clip superficial

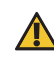

El punto de acceso está diseñado para utilizar un cable PoE para la alimentación e Internet, pero puede utilizar una fuente de alimentación de 12 V (3,5 A) y un cable Ethernet que se pueden adquirir por separado:

- **Usar un cable PoE**: Conecte un extremo de un cable Ethernet al puerto LAN/PoE del punto de acceso y conecte el otro extremo a un switch PoE++ que suministre alimentación 802.3bt PoE++. Asegúrese de que el switch tiene conexión a Internet.
- **Utilizar una fuente de alimentación de 12 V (3,5 A)**: Enchufe el conector de CC de la fuente de alimentación al punto de acceso y enchufe la fuente de alimentación a una toma de corriente.

Luego, conecte un extremo de un cable Ethernet al puerto LAN/PoE del punto de acceso, y conecte el otro extremo a un puerto de un switch o un router con conexión a Internet.

El indicador de alimentación del punto de acceso se iluminará. Para obtener más información, consulte la tabla con información sobre el indicador.

> **NOTA:** Existe otro comportamiento del indicador, incluido para una red de malla instantánea Insight. Para obtener más información sobre el comportamiento del indicador, consulte el manual del usuario, que puede descargar en netgear.es/support/download

El punto de acceso recibe una dirección IP desde un servidor DHCP (normalmente un router de la red). Si su red no incluye un servidor DHCP, el punto de acceso utilizará su dirección IP predeterminada: 192.168.0.100.

**Ámbar fijo**: el punto de acceso se está iniciando o el botón de reinicio se ha pulsado.

**Parpadeo lento en ámbar**: la conexión a Internet se está configurando.

La instalación de este dispositivo debe llevarse a cabo por profesionales. Es responsabilidad del instalador seguir las normativas nacionales, incluyendo las operaciones en canales de frecuencia legales, la potencia de salida y los requisitos DFS. El proveedor, el revendedor o el distribuidor no se harán responsables de operaciones inalámbricas no permitidas. Consulte los términos y condiciones del dispositivo para obtener más información.

**Parpadeo rápido en ámbar**: el firmware se está actualizando o el punto de acceso se está restableciendo a los valores predeterminados de fábrica porque se ha pulsado el botón de reinicio.

**Verde fijo**: el punto de acceso está funcionando en modo autónomo o no está conectado a Insight.

**Parpadeo lento en verde**: potencia insuficiente (inferior a 802.3bt).

**Azul fijo**: el punto de acceso está funcionando en modo Insight y está conectado a Insight.

#### **Ejemplos de conexiones**

WBE750

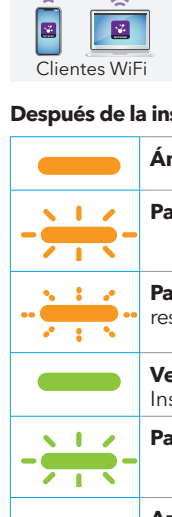

Internet

Insight Cloud

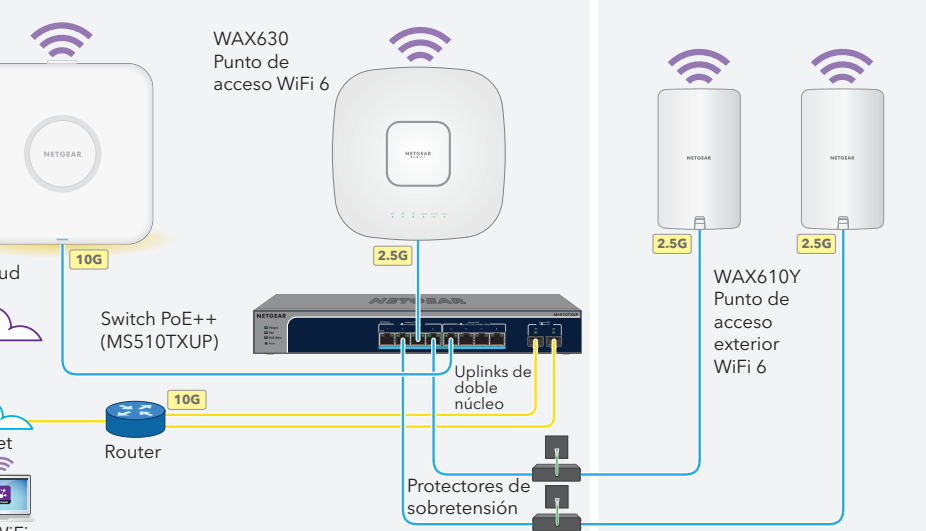

Antes de instalar el punto de acceso WBE750 en su ubicación permanente, pruébelo primero conectándolo a la red y encendiéndolo.

#### **Después de la instalación y durante la configuración, el indicador puede iluminarse en los siguientes colores:**

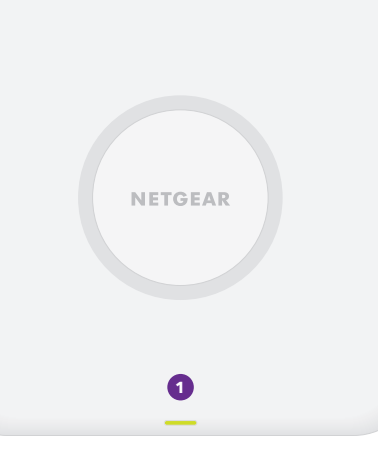

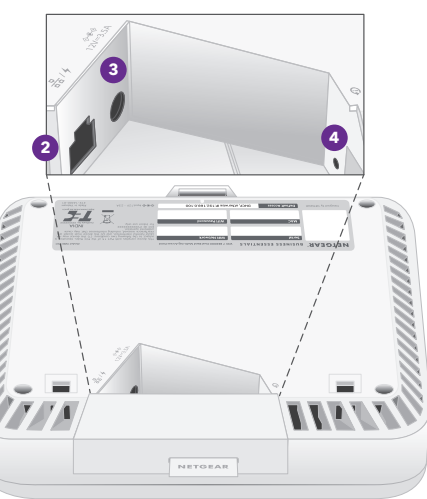

Continúe con el paso 2 de la contraportada

Clip profundo

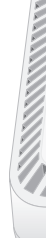

**PRECAUCIÓN:** Cuando haya terminado de probar el punto de acceso, apáguelo y deje  $\sqrt{1}$ que se enfríe durante 10 minutos antes de montarlo en su ubicación permanente.

### **PRECAUCIÓN: Condiciones de uso**

**NOTA:** Las múltiples opciones de montaje del punto de acceso se describen en la Guía de instalación NETGEAR Pro WiFi, que puede descargar en el Centro de descargas de NETGEAR en [netgear.es/support/download](https://www.netgear.es/support/download). El código QR para el Centro de descargas de NETGEAR se muestra a la derecha.

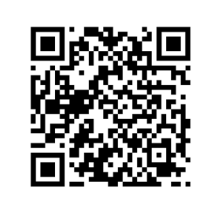

Visite [netgear.es/support/](https://www.netgear.es/support/) para obtener todas las respuestas a sus preguntas y acceder a las descargas más recientes.

También podrá echar un vistazo a los útiles consejos de nuestra comunidad de NETGEAR en <community.netgear.com/es>.

# Asistencia técnica y comunidad

Para consultar la declaración de conformidad de la UE, visite [https://www.netgear.es/about/regulatory/](https://www.netgear.com/es/about/regulatory/).

Consulte el documento de cumplimiento normativo antes de conectar la fuente de alimentación.

No utilice este dispositivo en exteriores. La fuente PoE está diseñada únicamente para la conexión entre

edificios.

Aplicable solo a dispositivos de 6 GHz: Utilice este dispositivo solo en interiores. El funcionamiento de dispositivos de 6 GHz está prohibido en plataformas petrolíferas, coches, trenes, barcos y aeronaves; sin embargo, sí está permitido en aviones grandes que vuelen por encima de los 3000 metros. El funcionamiento de transmisores en la banda de 5,925-7,125 GHz está prohibido para el control o las comunicaciones con sistemas de aeronaves no tripuladas.

## Normativas y legislación

**NETGEAR, Inc.** C/ Diego de León, 47 28006 Madrid

© NETGEAR, Inc., NETGEAR y el logotipo de NETGEAR son marcas comerciales registradas de NETGEAR, Inc. Cualquier marca comercial distinta a NETGEAR que se utilice, se usa únicamente a modo de referencia.

**NETGEAR INTERNATIONAL LTD**  Floor 6, Penrose Two Penrose Dock, Cork, T23 YY09, Irlanda

# Paso 2. Acceso y gestión del punto de acceso

Su nuevo punto de acceso es compatible con la plataforma de gestión basada en la nube NETGEAR Insight para la gestión remota. Insight ofrece supervisión y notificaciones automatizadas, además de servicios complementarios, como la malla instantánea Insight, que no están disponibles en modo autónomo. También puede gestionar el punto de acceso de forma local en modo autónomo a través de la interfaz de usuario del dispositivo.

Para obtener información sobre cómo crear una cuenta de Insight Premium o Insight Pro, visite [kb.netgear.com/000044343](https://kb.netgear.com/000044343/How-do-I-create-an-Insight-account). Su cuenta de my.NETGEAR.com también es su cuenta de Insight, por lo que sus credenciales le permiten iniciar sesión en el portal de Insight Cloud o en la Insight App. Para obtener más información, visite las siguientes páginas:

> **NOTA:** Si el punto de acceso está online pero Insight no lo detecta, el cortafuegos de la ubicación física en la que se encuentra el punto de acceso podría impedir la comunicación con la nube de Insight. En esa situación, añada entradas de puerto y DNS para el acceso de salida al cortafuegos. Si desea obtener más información, consulte [kb.netgear.com/000062467](https://kb.netgear.com/000062467/Ports-and-DNS-records-for-connection-to-Insight-cloud)

- [netgear.com/business/services/insight](https://www.netgear.com/business/services/insight/)
- [kb.netgear.com/es/000061848](https://kb.netgear.com/es/000061848)

#### **Para gestionar el punto de acceso, use uno de los métodos descritos en la siguiente tabla:**

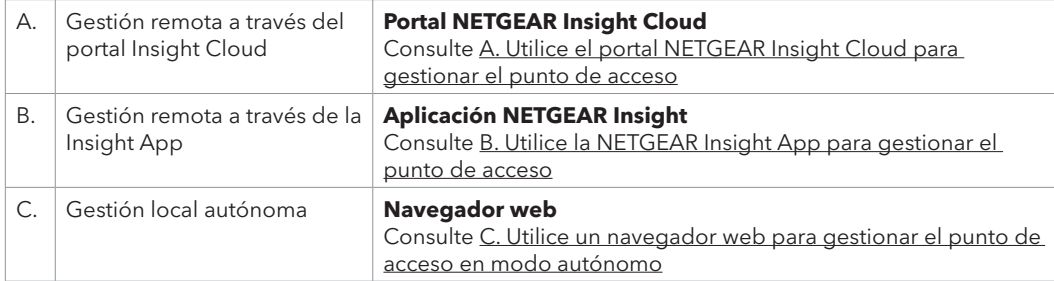

### <span id="page-1-0"></span>A. Utilice el portal NETGEAR Insight Cloud para gestionar el punto de acceso

El portal de Insight Cloud proporciona acceso a un conjunto completo de herramientas de gestión remota, incluida la vista de topología. Para los usuarios de Insight Pro, ofrece una forma rápida de añadir varios puntos de acceso al mismo tiempo.

- 1. Asegúrese de que el punto de acceso está conectado a Internet.
- 2. En un ordenador o tablet, visite insight.netgear.com
- 3. Introduzca la dirección de correo electrónico y la contraseña de su cuenta de NETGEAR, y haga clic en el botón **NETGEAR Sign In** (Iniciar sesión en NETGEAR).
- 4. Si es usuario de Insight Pro, seleccione la organización a la que desea añadir el punto de acceso.
- 5. Agregue la nueva ubicación de red en la que desee añadir al punto de acceso o seleccione una ubicación de red existente.

La contraseña de administración del dispositivo que haya introducido para la ubicación de red sustituirá a la contraseña de administración existente en todos los dispositivos que añada a la ubicación de red.

6. Haga clic en el botón **+** (**Add Device** [Añadir dispositivo]).

**NOTA:** Si es usuario de Insight Pro, puede añadir un solo dispositivo o varios dispositivos administrados con Insight subiendo una lista de dispositivos en un archivo CSV.

- 7. En la página emergente Add New Device (Añadir nuevo dispositivo), introduzca el número de serie y la dirección MAC del punto de acceso y, a continuación, haga clic en **Go** (Ir).
- 8. Si lo desea, cambie el nombre del dispositivo del punto de acceso y, a continuación, haga clic en **Next** (Siguiente).

Aparecerá una página que muestra una confirmación de que la configuración está en curso.

El punto de acceso se actualiza automáticamente con el firmware de Insight y la configuración de ubicación de Insight más recientes. Esto puede tardar hasta 10 minutos, durante los cuales el punto de acceso se reiniciará.

El indicador se ilumina en azul fijo cuando el punto de acceso está conectado a Insight. El punto de acceso ahora será un dispositivo administrado por Insight y estará conectado a la plataforma de administración basada en la nube de Insight.

## <span id="page-1-1"></span>B. Utilice la NETGEAR Insight App para gestionar el punto de acceso

Se enviará un correo electrónico de confirmación a la dirección de correo electrónico de su cuenta de **NETGEAR** 

La Insight App ofrece una forma cómoda de añadir nuevos dispositivos, recibir notificaciones en tiempo real y gestionar la red desde cualquier lugar.

1. Conecte el dispositivo móvil al SSID (nombre de red WiFi) de configuración del punto de acceso a través de uno de los siguientes métodos:

- **Escanear el código QR**: Escanee el código QR de la etiqueta del punto de acceso para conectarse al SSID de configuración.
- **Conectarse manualmente**: El SSID de configuración se encuentra en la etiqueta del punto de acceso y tiene el formato NETGEARxxxxxx-SETUP, donde xxxxxx son los últimos seis dígitos de la dirección MAC del punto de acceso. La contraseña predeterminada de la red WiFi es **sharedsecret**.

2. Abra la aplicación NETGEAR Insight.

- 3. Introduzca la dirección de correo electrónico y la contraseña de su cuenta y toque **LOG IN** (Iniciar sesión).
- 4. Seleccione una ubicación de red o agregue la nueva ubicación de red en la que desee añadir el punto de acceso tocando el botón **Next** (Siguiente) y, a continuación, toque **OK** (Aceptar).
- La contraseña de administración del dispositivo que haya introducido para la ubicación de red sustituirá a la contraseña de administración existente en todos los dispositivos que añada a la ubicación de red.
- En la mayoría de las situaciones, Insight detecta el punto de acceso automáticamente, lo que puede tardar varios minutos.

5. Para añadir el punto de acceso a su ubicación de red, realice una de las siguientes acciones:

- Si el punto de acceso se detecta automáticamente y aparece en la sección Insight Manageable Devices (Dispositivos gestionables de Insight), toque el icono del punto de acceso y, a continuación, toque el botón **ADD DEVICE** (Añadir dispositivo).
- Si el punto de acceso no se detecta automáticamente o prefiere utilizar otro método para añadirlo, toque el icono **+** de la barra superior y realice una de las siguientes acciones:
- **-** Toque el botón **SCAN BARCODE OR QR CODE** (Escanear código de barras o QR) y, a continuación, escanee el código del punto de acceso.
- **-** Toque el enlace **Enter Serial Number and MAC Address** (Introducir número de serie y dirección MAC) y, a continuación, introduzca manualmente el número de serie y la dirección MAC del punto de acceso.

6. Si se le pide, ponga un nombre al punto de acceso y toque el botón **Next** (Siguiente).

- El punto de acceso se actualiza automáticamente con el firmware de Insight y la configuración de ubicación de Insight más recientes. Esto puede tardar hasta 10 minutos, durante los cuales el punto de acceso se reiniciará.
- El indicador se ilumina en azul fijo cuando el punto de acceso está conectado a Insight. El punto de acceso ahora será un dispositivo administrado por Insight y estará conectado a la plataforma de administración basada en la nube de Insight.

### <span id="page-1-2"></span>C. Utilice un navegador web para gestionar el punto de acceso en modo autónomo

- 1. Conecte el ordenador o el dispositivo móvil al SSID (nombre de red WiFi) de configuración del punto de acceso a través de uno de los siguientes métodos:
- **Escanear el código QR**: Escanee el código QR de la etiqueta del punto de acceso para conectarse al SSID de configuración.
- **Conectarse manualmente**: El SSID de configuración se encuentra en la etiqueta del punto de acceso y tiene el formato NETGEARxxxxxx-SETUP, donde xxxxxx son los últimos seis dígitos de la dirección MAC del punto de acceso. La contraseña predeterminada de la red WiFi es **sharedsecret**.
- 2. En su ordenador, inicie un navegador web y, en la barra de direcciones, introduzca **aplogin.net**. Es posible que su navegador muestre una advertencia de seguridad debido al certificado autofirmado del punto de acceso, lo cual es un comportamiento esperado. Puede continuar o añadir una excepción para la advertencia de seguridad. Si desea obtener más información, consulte [kb.netgear.com/es/000062980.](https://kb.netgear.com/es/000062980)
- 3. Introduzca el nombre de usuario del punto de acceso y la contraseña predeterminada. El nombre de usuario es **admin**. La contraseña predeterminada es **password**. Tanto el nombre de usuario como la contraseña distinguen entre mayúsculas y minúsculas.
- 4. Seleccione el botón de radio **Web-browser (Local)** (Navegador Web [local]). Se muestra la página de configuración sencilla en modo Day Zero.
- 5. Siga las instrucciones de la página de configuración sencilla en modo Day Zero y, a continuación, haga clic en el botón **Apply** (Aplicar).

Le recomendamos que anote la nueva contraseña de administrador, el SSID (nombre de la red WiFi), la frase de contraseña WiFi y la dirección IP para guardarlos en un lugar seguro.

Aparecerá un mensaje para indicarle que sus ajustes se están aplicando.

- 6. Si la conexión WiFi de su ordenador o dispositivo móvil se interrumpe, vuelva a conectarse al punto de acceso utilizando el nuevo SSID y la frase de contraseña WiFi que estableció en la página de configuración sencilla en modo Day Zero.
- 7. Cuando aparezca la página de inicio de sesión, podrá acceder al punto de acceso utilizando su nueva contraseña de administrador para configurar el punto de acceso.

Para obtener más información sobre el punto de acceso, consulte el manual del usuario, que puede descargar en [netgear.es/support/download.](https://www.netgear.es/support/download)

Le recomendamos que registre su punto de acceso en NETGEAR.

8. Para registrar su punto de acceso con NETGEAR, desde un ordenador o dispositivo móvil conectado a Internet, visite [my.NETGEAR.com](https://my.netgear.com) para iniciar sesión o crear una cuenta nueva. A continuación, haga clic en el botón **Register New Product** (Registrar nuevo producto) para registrar su punto de acceso.

**PRECAUCIÓN:** Si añade el punto de acceso a Insight antes de conectarlo a la alimentación  $\sqrt{2}$  por primera vez, espere 10 minutos para permitir que las credenciales de inicio de sesión predeterminadas se sustituyan por las credenciales de ubicación de red de Insight. Sin embargo, si desea gestionar el punto de acceso como un dispositivo independiente, no añada el punto de acceso a Insight antes de conectarlo a la alimentación por primera vez. Siempre puede añadir el punto de acceso a Insight después de la configuración inicial.